## **PANDUAN**

### **APLIKASI TUGAS MATAKULIAH (TMK) UNIVERSITAS TERBUKA**

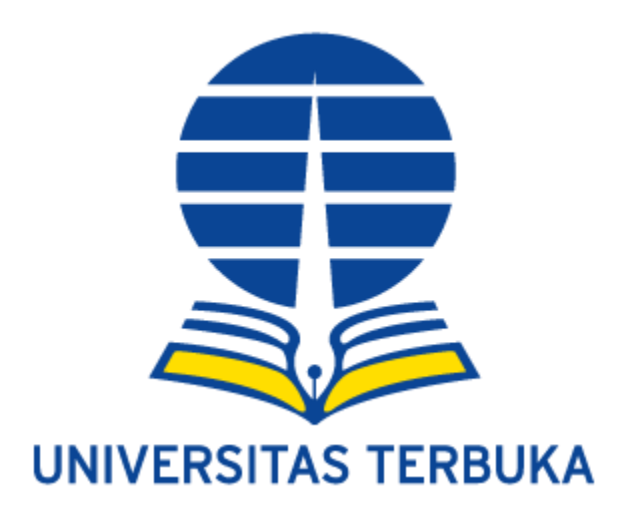

**Pengguna**

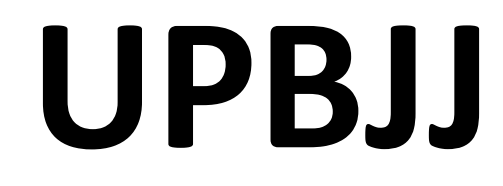

#### **Daftar Isi**

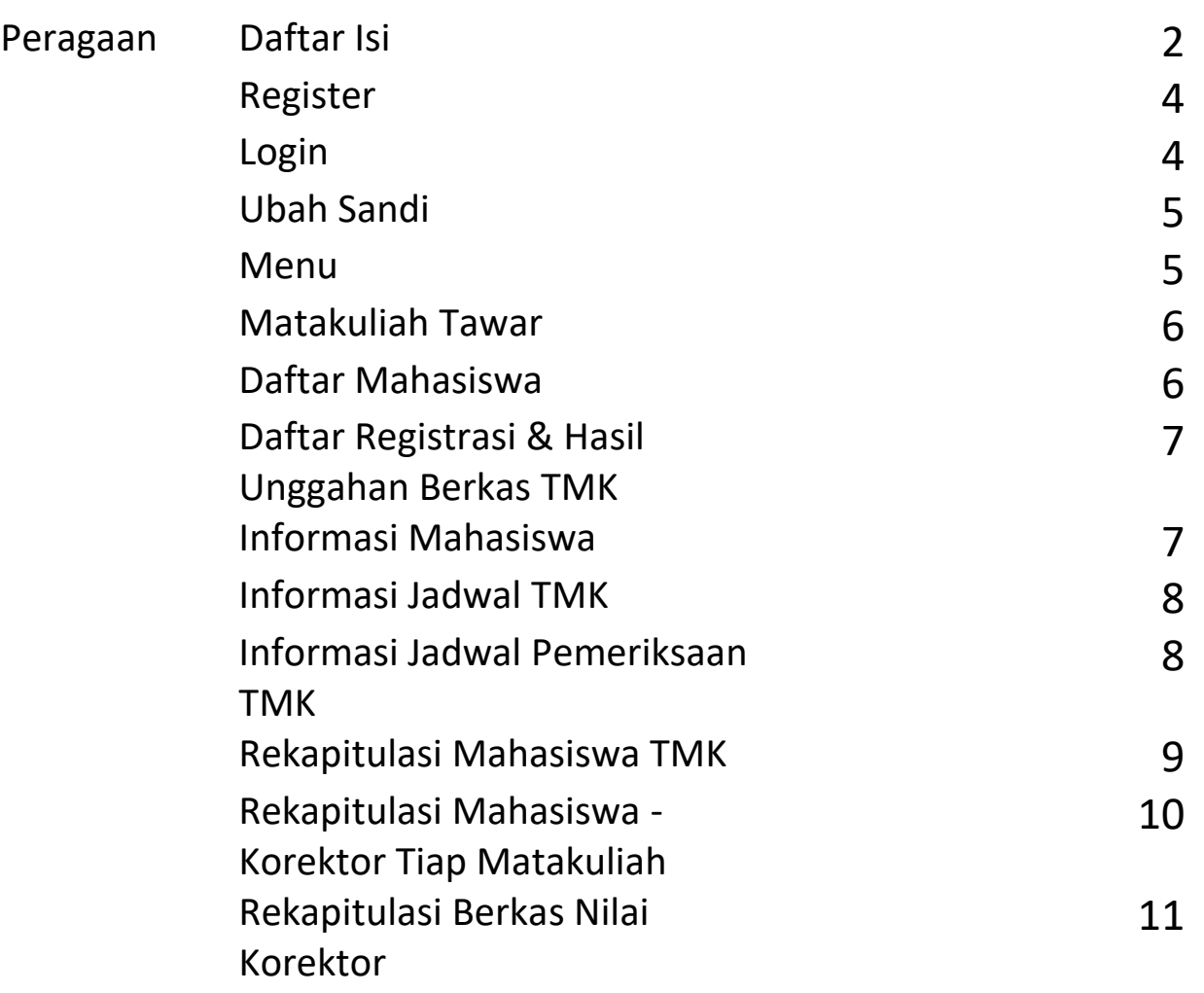

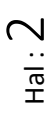

# **modul UPBJJ**

#### **.:: Register ::.**

Akses ke aplikasi TMK untuk UPBJJ diberikan pada Ka. UPBJJ dan PJB. Registrasi dan Ujian. Pengajuan untuk staff lainnya perlu mengirimkan surat berisi nama-nama staff yang ditugaskan untuk mengelola korektor dilengkapi dengan alamat email yang valid. Password pengguna akan dikirim dari pusjian.

#### **.:: Login ::.**

Aplikasi TMK merupakan aplikasi berbasis web internet. Untuk menjalankannya gunakan browser yang terdapat pada komputer atau pun telepon pintar anda. Aplikasi dapat di akses melalui alamat :

## **[http://tmk.ut.ac.id](http://tmk.ut.ac.id/)**

Tampilan awal yang muncul berupa dashboard dengan tiga icon menu berdasarkan jenis pengguna (gambar kiri).

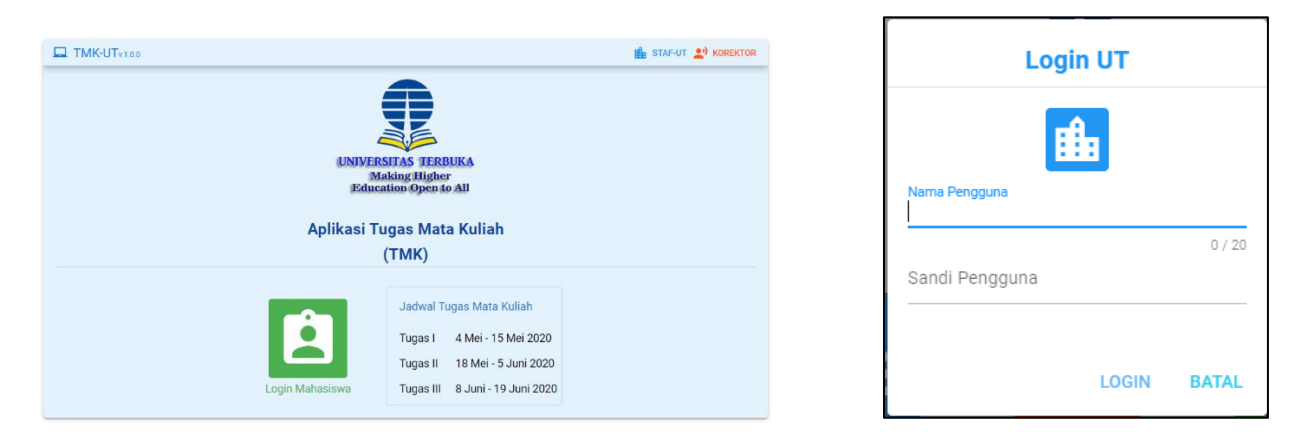

Menu untuk UPBJJ dapat diakses dengan meng-klik *link* **didamik dibagian pojok kanan atas**, maka akan muncul kotak isian login. Selanjutnya masukan nama pengguna dan sandi yang sudah diinformasikan oleh unit Pusjian. Jika belum mendapatkan kata sandinya sila hub unit pusjian. Saat login pastikan memasukan nama pengguna dengan huruf kecil semua. Jika nama pengguna dan sandi sudah terisi maka klik tulisan **LOGIN.**

#### **.:: Ubah Sandi ::.**

Segera setelah login gantilah kata sandi. Pengguna dapat melakukan perubahan kata sandi dengan klik menu **Ubah Sandi** dan selanjutnya mengisikan kata sandi yang lama dan kata sandi yang baru. Klik tombol "**Update**" untuk menyimpan

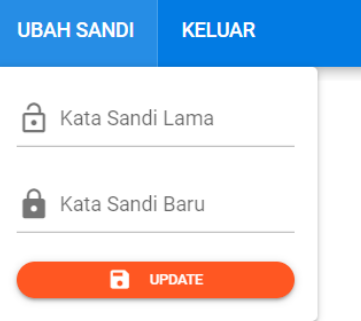

Disarankan menggunakan kata sandi minimal 6 karakter dengan kombinasi huruf dangan angka namun mudah untuk diingat.

#### **.:: Menu ::.**

Pada Aplikasi TMK terdapat beberapa menu yang dapat di akses UPBJJ untuk sementara ini diantaranya adalah:

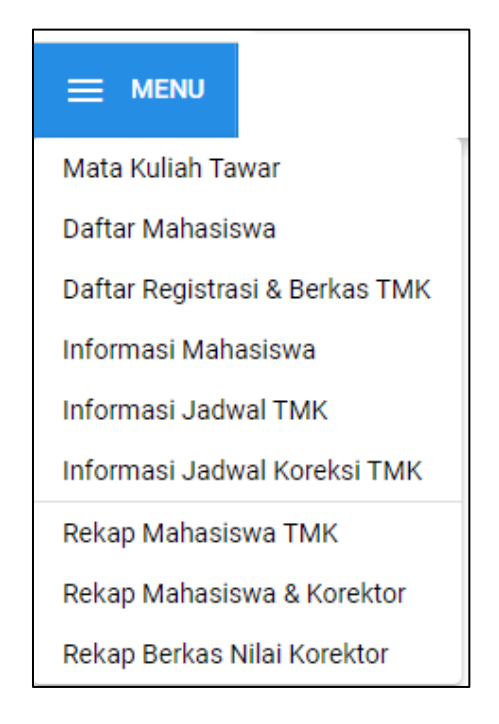

#### **.:: Matakuliah Tawar ::.**

Menu ini menampilkan daftar matakuliah yang ditawarkan dalam Tugas Matakuliah pada semester berjalan. Pencarian dapat dilakukan dengan mengisi **eni Mata Kuliah** Q. Untuk menampilan data pada halaman berikutnya klik tombol **>** di bagian bawah layar.

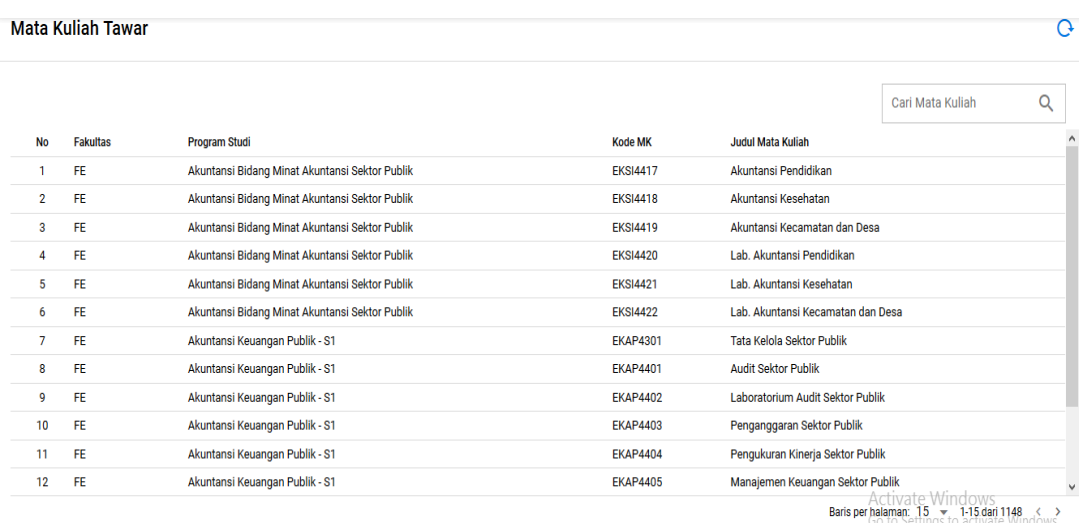

#### **.:: Daftar Mahasiswa ::.**

Menu ini menampilkan seluruh mahasiswa UPBJJ setempat yang mendapatkan tugas matakuliah. No telepon dan alamat dimunculkan untuk mudah menghubungi mahasiswa. Masukan Nama mahasiswa pada kotak pencarian untuk pencarian spesifik.

Apabila alamat email, No Hp, atau nomor telepon mahasiswa ada perubahan, silakan di data dan kirimkan ke BAKP untuk diperpaiki data pribadinya pada database SRS.

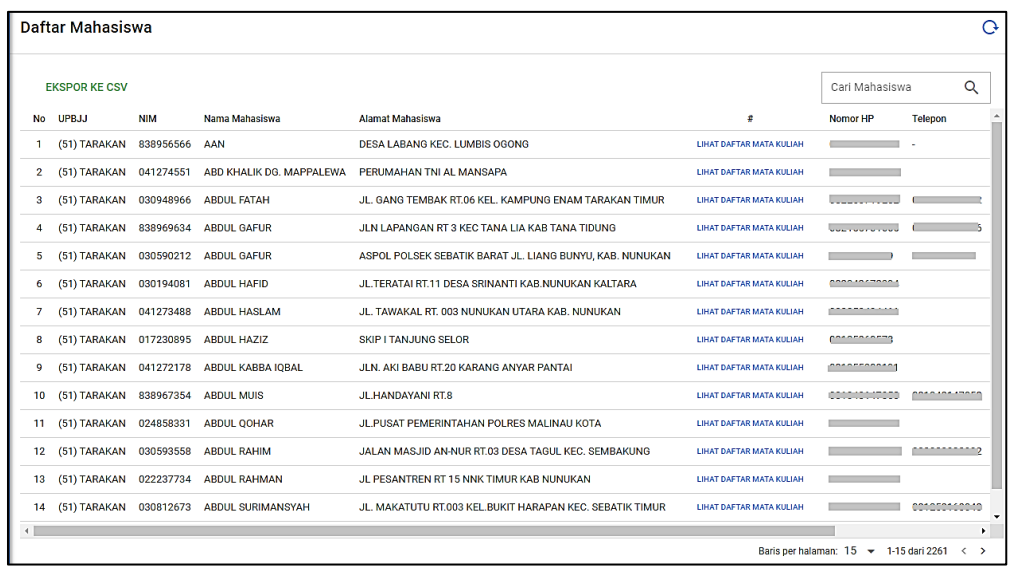

 $\frac{1}{2}$ ص

#### **.:: Daftar Registrasi & Hasil Unggahan Berkas TMK ::.**

Data TMK secara rinci dapat dilihat melalui fasilitas ini sehingga kegiatan TMK dapat dengan mudah terpantau. Daftar ini dapat diolah dengan menggunakan *Ms Excel* dengan **EKSPOR DATA.**

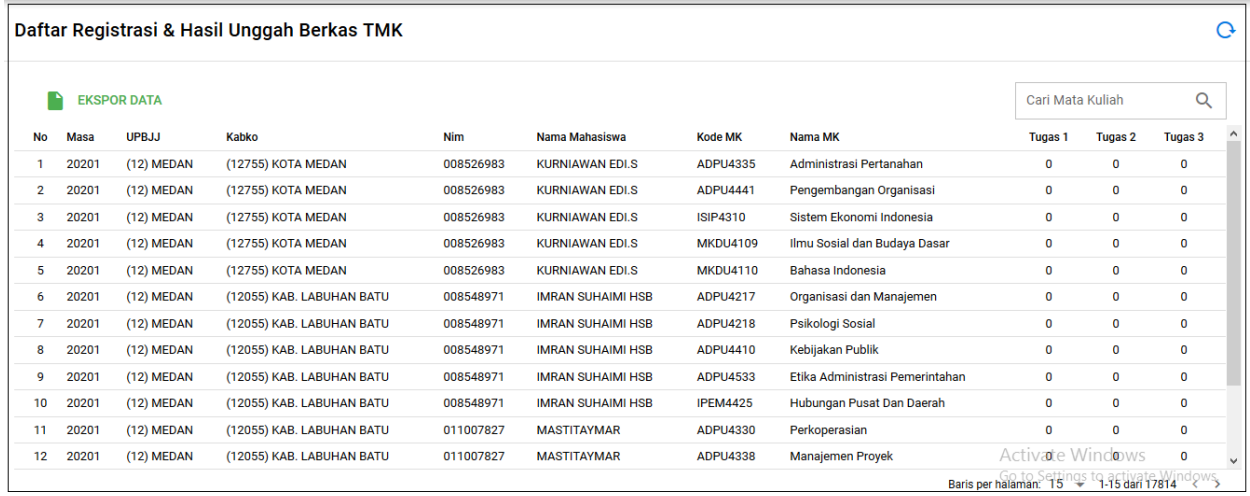

#### **.:: Informasi Mahasiswa ::.**

Data per mahasiswa dan daftar matakuliah yang diberi tugas mata kuliah dapat dilihat melalui menu ini. Masukan NIM lalu klik tombol **TAMPILKAN**

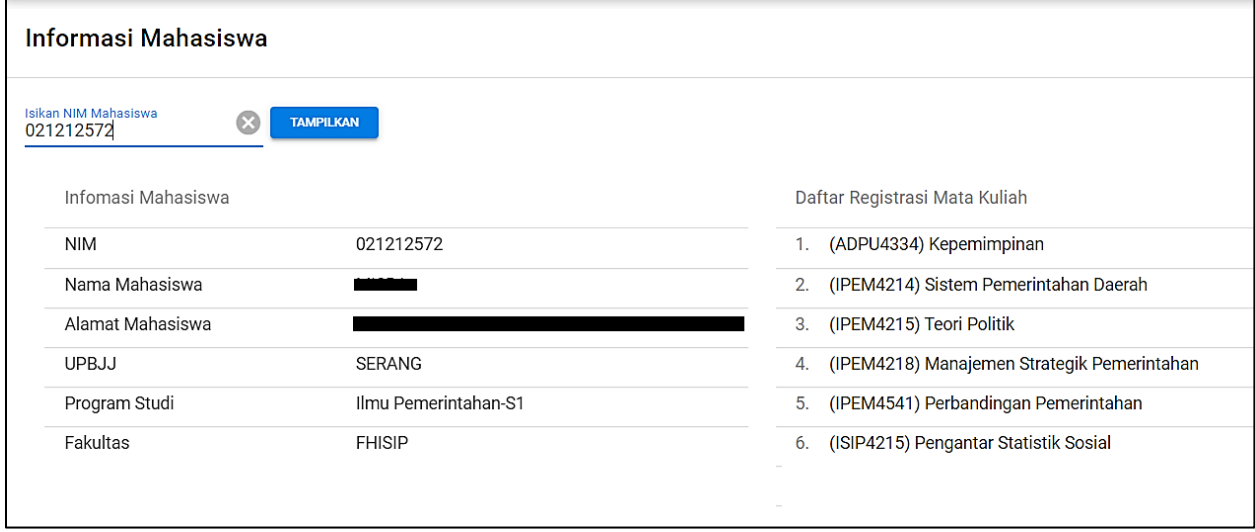

#### **.:: Informasi Jadwal TMK ::.**

Informasi jadwal Unduh dan Unggah berkas untuk tiap tugas matakuliah ada pada menu ini. Jadwal ini dikhususkan untuk mahasiswa dan agar dapat selalu dimonitor oleh UPBJJ.

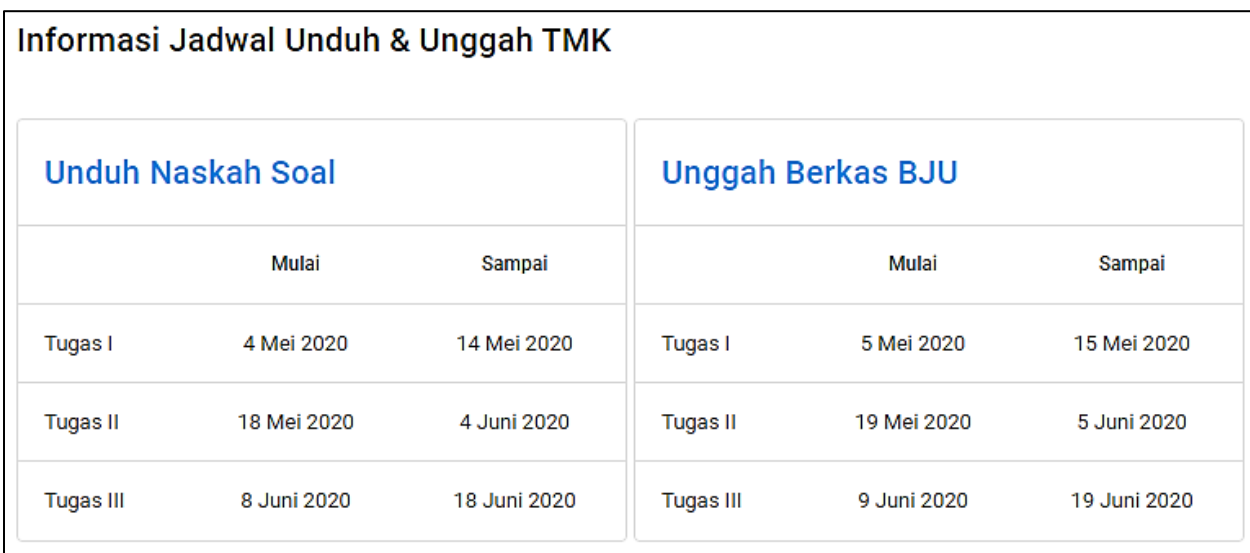

#### **.:: Informasi Jadwal Pemeriksaan TMK ::.**

Informasi jadwal Pemeriksaan dan Verifikasi ada dalam menu ini. Jadwal ini khusus untuk korektor agar dapat menyelesaikan kewajibannya melakukan pemeriksaan dan penilaian sesuai dengan tenggat waktu yang sudah ditetapkan. UPBJJ dapat mengkontrol kinerja korektor dan melakukan verifikasi atas pekerjaan korektor sesuai dengan tenggat waktu yang sudah ditetapkan.

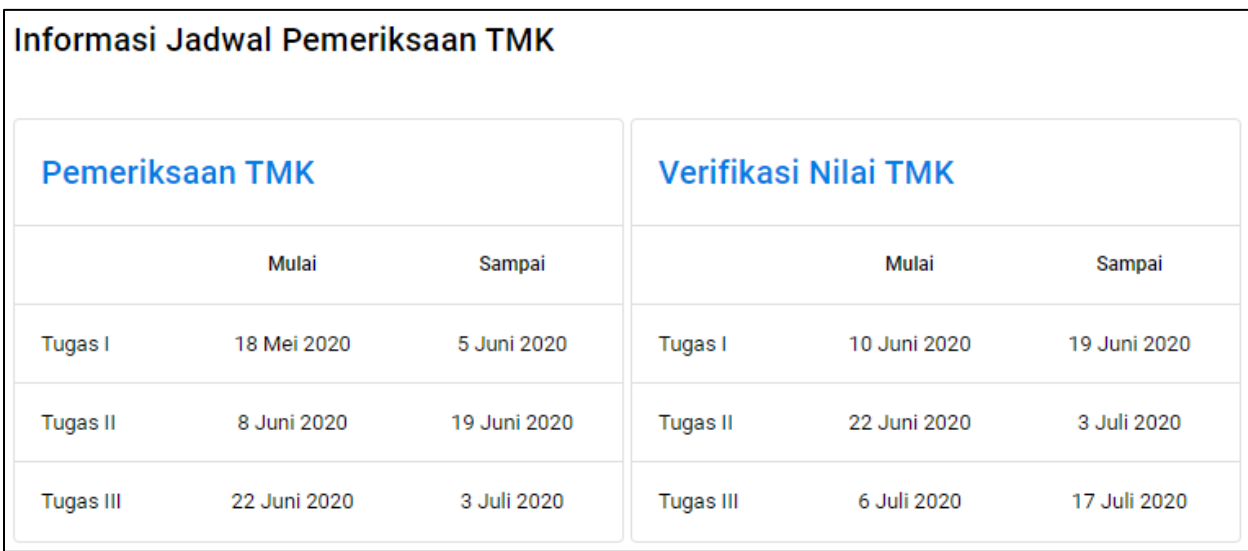

 $\frac{1}{2}$  $\infty$ 

#### **.:: Rekapitulasi Mahasiswa TMK ::.**

Daftar rekap TMK menampilkan jumlah mahasiswa yang mendapatkan tugas per matakuliah. Data ini dapat digunakan untuk memperkirakan jumlah korektor untuk memeriksa tugas mahasiswa.

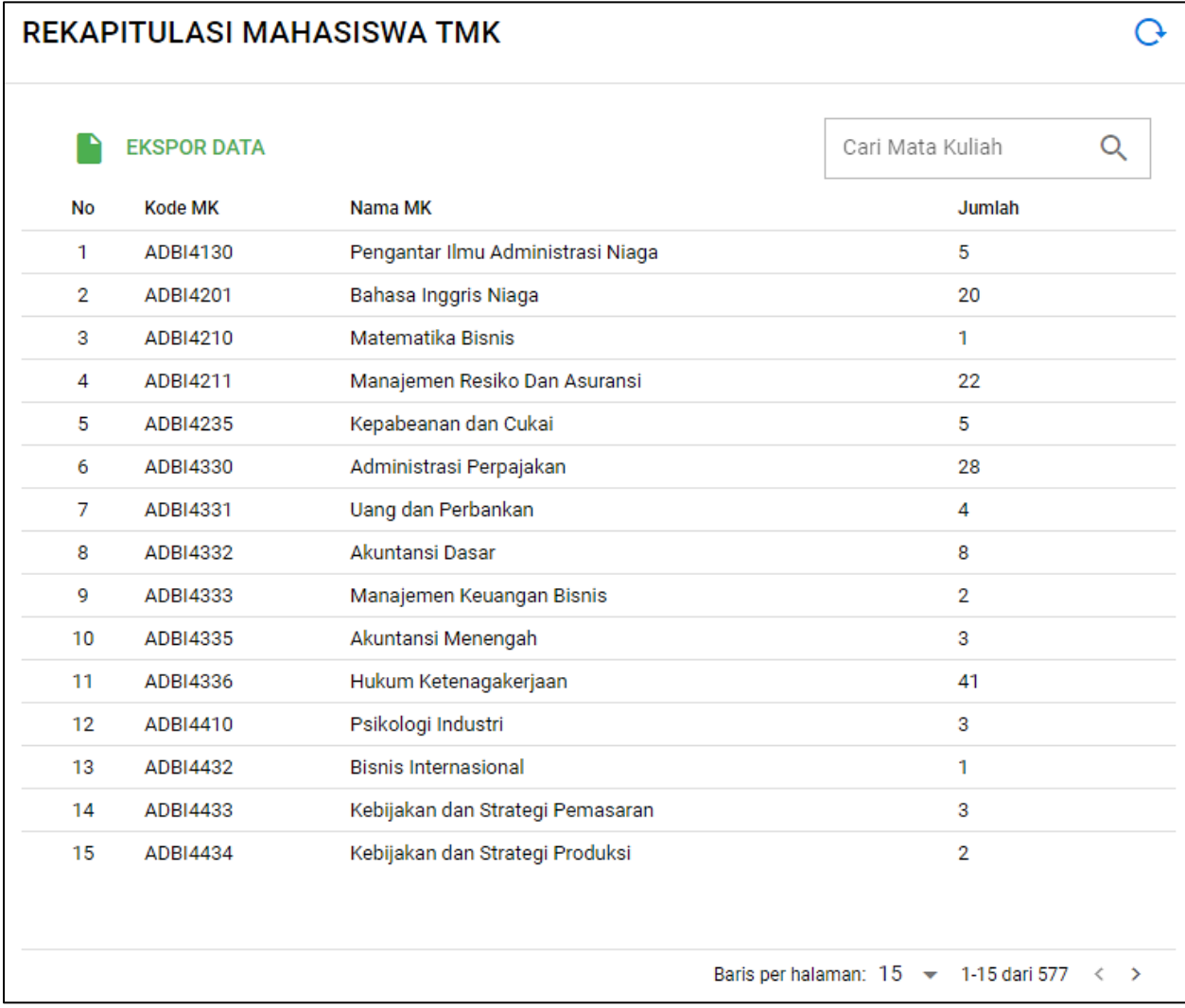

#### **.:: Rekapitulasi Mahasiswa - Korektor Tiap Matakuliah ::.**

Menu ini menampilkan Rekap daftar TMK permatakuliah dengan jumlah mahasiswa terdaftar serta jumlah korektor yang akan melakukan pemeriksaan di UPBJJ setempat. Data jumlah korektor berasal dari pengisian korektor dan matakuliah ampuannya.

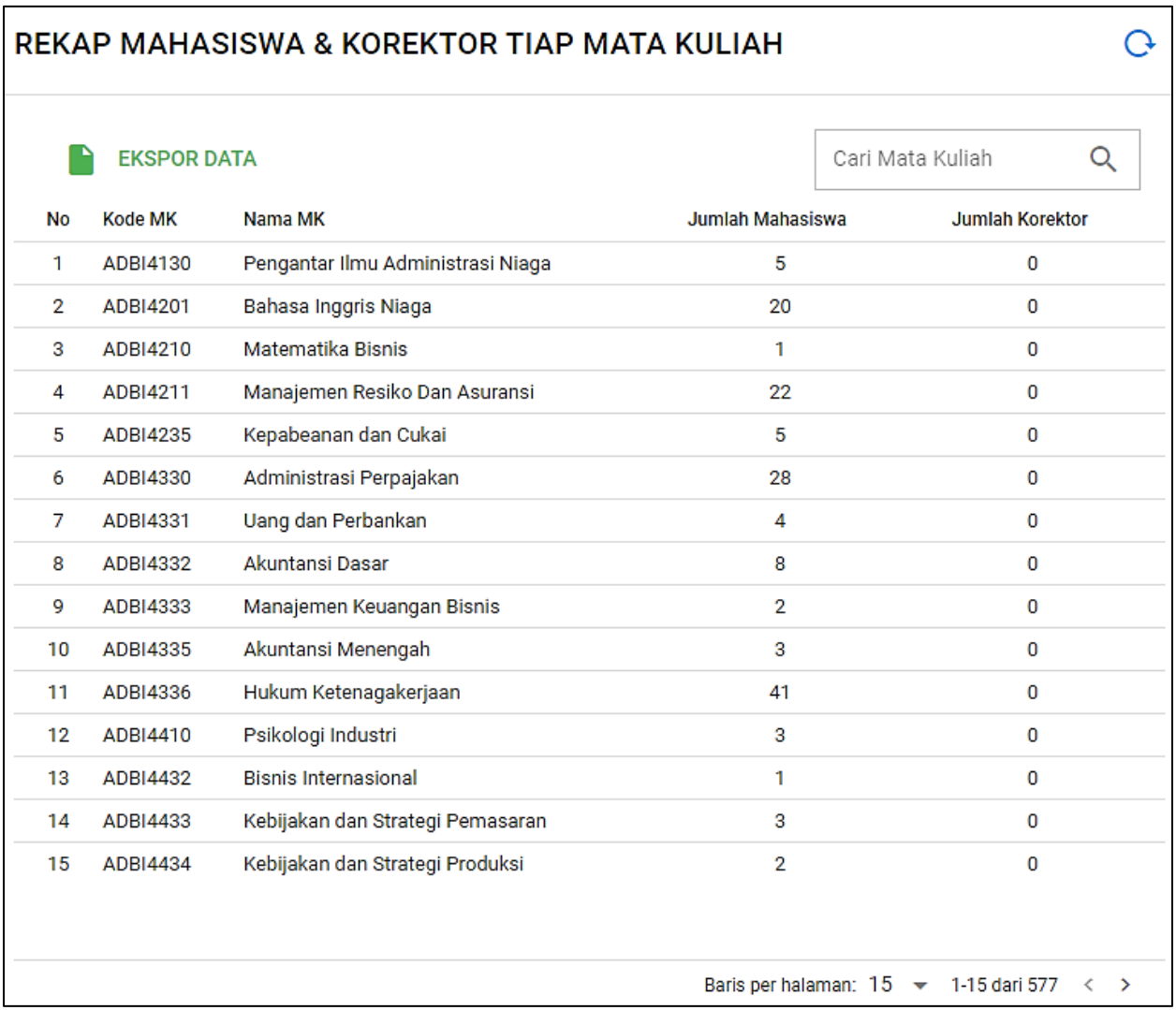

#### **.:: Rekapitulasi Berkas Nilai Korektor ::.**

Menu ini menampilkan rekapitulasi jumlah berkas untuk tiap korektor sesuai dengan mata kuliah yang di koreksi, berguna untuk memonitor kinerja para korektor serta melihat beban kerja tiap korektor.

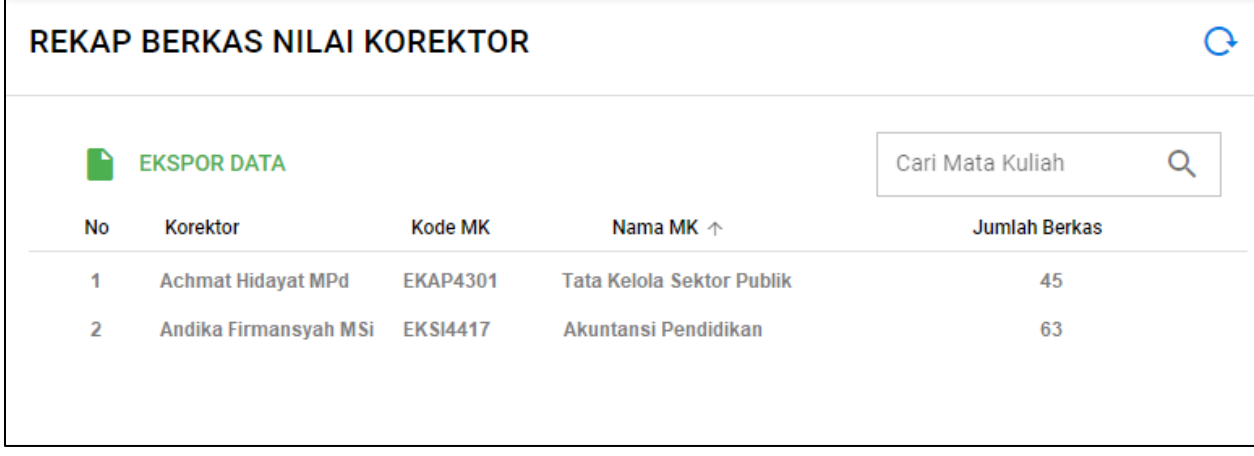